## 豊中市立文化芸術センター

# インターネット(Wi-Fi) ご利用案内

【2018.12.20】

この度は豊中市立文化芸術センターをご利用いただきまして、誠にありがとうございます。 インターネット(Wi-Fi)のご利用に際し、下記の注意事項をご一読ください。 尚、現在試運用期間中のためパソコンでのご利用をお願い申し上げます。(スマートフォン・ タブレット等でのご利用開始に向けて鋭意調整中でございます。もうしばらくお待ちください。)

#### 【注意事項】

※インターネット(Wi-Fi)接続設定は、お客様ご自身でおこなってください。 ※当館でのインターネット(Wi-Fi)のご提供は、すべての動作を保証するものではございません。 また、インターネットをご利用頂いた際に生じた、いかなる損害に対しても補償いたしません。 予め、ご了承ください。

### 設定方法

●下記の設定は楽屋内[大ホール/大楽屋・中楽屋・小楽屋 1~3、小ホール/楽屋 1・楽屋 2] で実施してください。

①タスクトレイの ワイヤレスネットワークのアイコン(Wi-Fi マーク等)を選択。

#### ②「guest」を選択し、「接続」を押す。

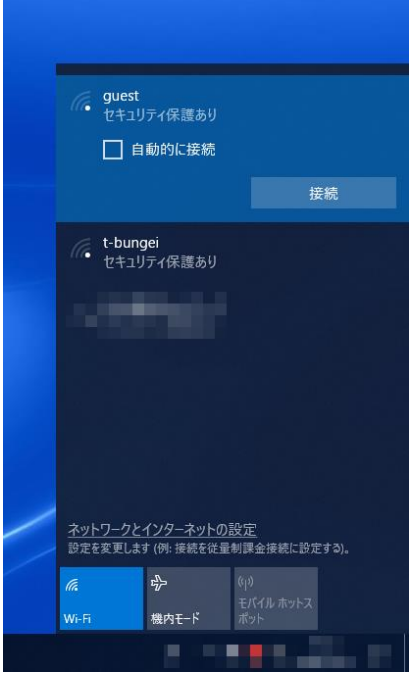

③ ネットワーク セキュリティー キー欄に「t-bungeihall01」を入力し「OK(次へ)」 を押す。その後「接続」もしくは「インターネットなし、セキュリティー保護あり」 と表示されれば④へ。

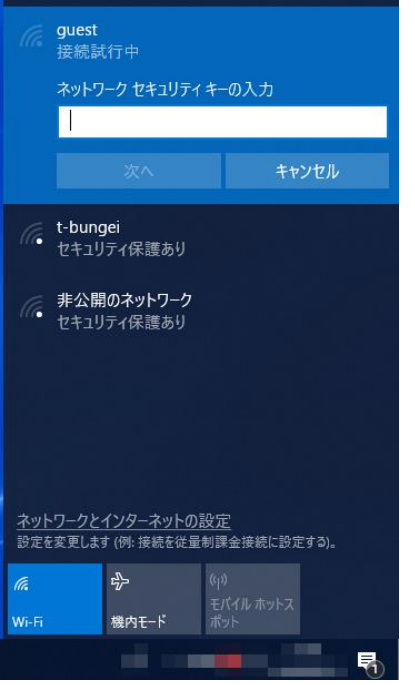

※「このネットワーク上の他の PC やデバイスが、この PC を検出できるようにしますか?」 と表示 される場合、「いいえ」を選択してください。 ※3の表示が出ない場合は40へお進みください。

④ ブラウザソフト(Internet Explorer、Google Chome 等)を起動させると「Web 認証ログイン」(青色の画面)が立ち上がり、ユーザー名欄に「guest」、パスワード 欄に「t-bungeihall01」を入れ、「入力」を押す。

※下記画面が表示されない場合は、アドレスバーに「1.1.1.1」を入力し、「ENTER」を押す。 ■5ページ【参考1】を操作してください。

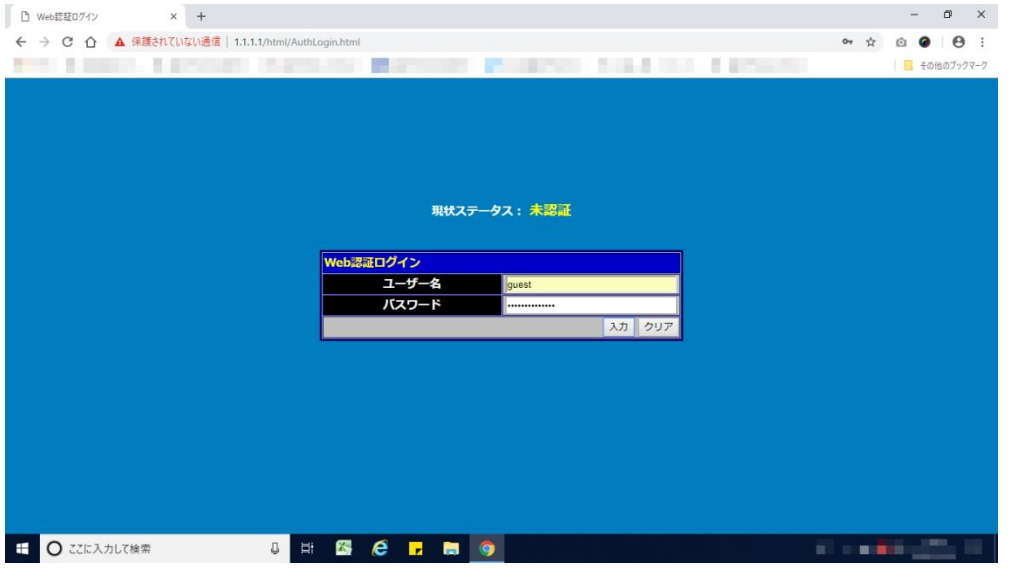

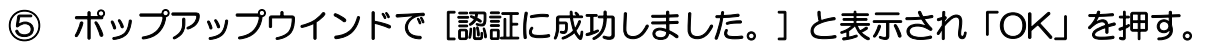

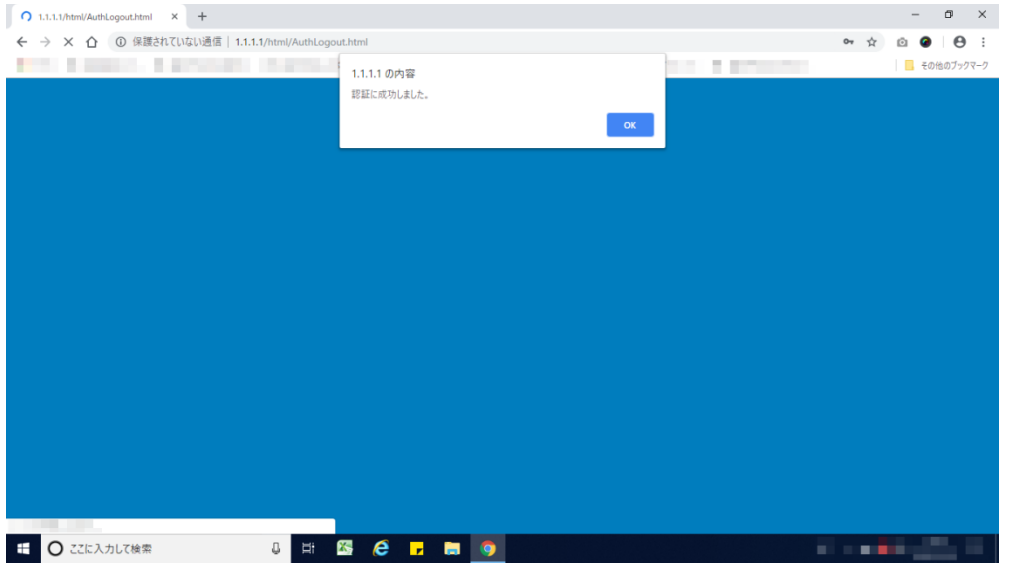

⑥ 画面が「ゲスト認証 ユーザー申請」(灰色の画面)に変わり、

・ログインメールアドレス欄に、メールアドレス(同じもの)を入力(2 ヶ所)。

 ・パスワード(半角英数含む 5 文字以上 8 文字以内)を決めて頂き、パスワード欄 に入力。(同じものを 2 ヶ所)

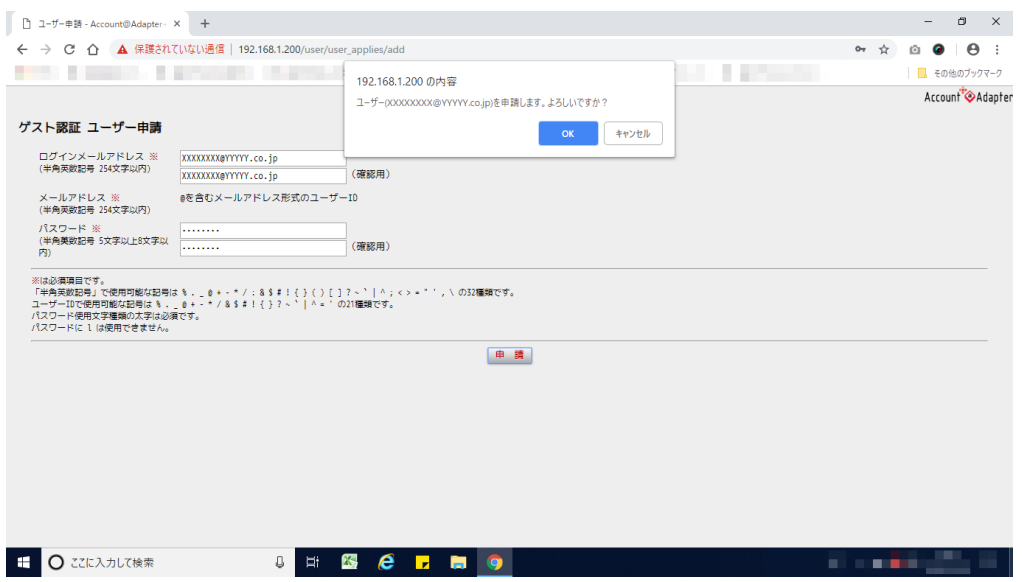

【参考1】

アドレスバーに「1.1.1.1」を入力後、下記の画面が出た場合、次の 1 から3の 手順で40の「Web 認証ログイン」(青色の画面)に戻ってください。

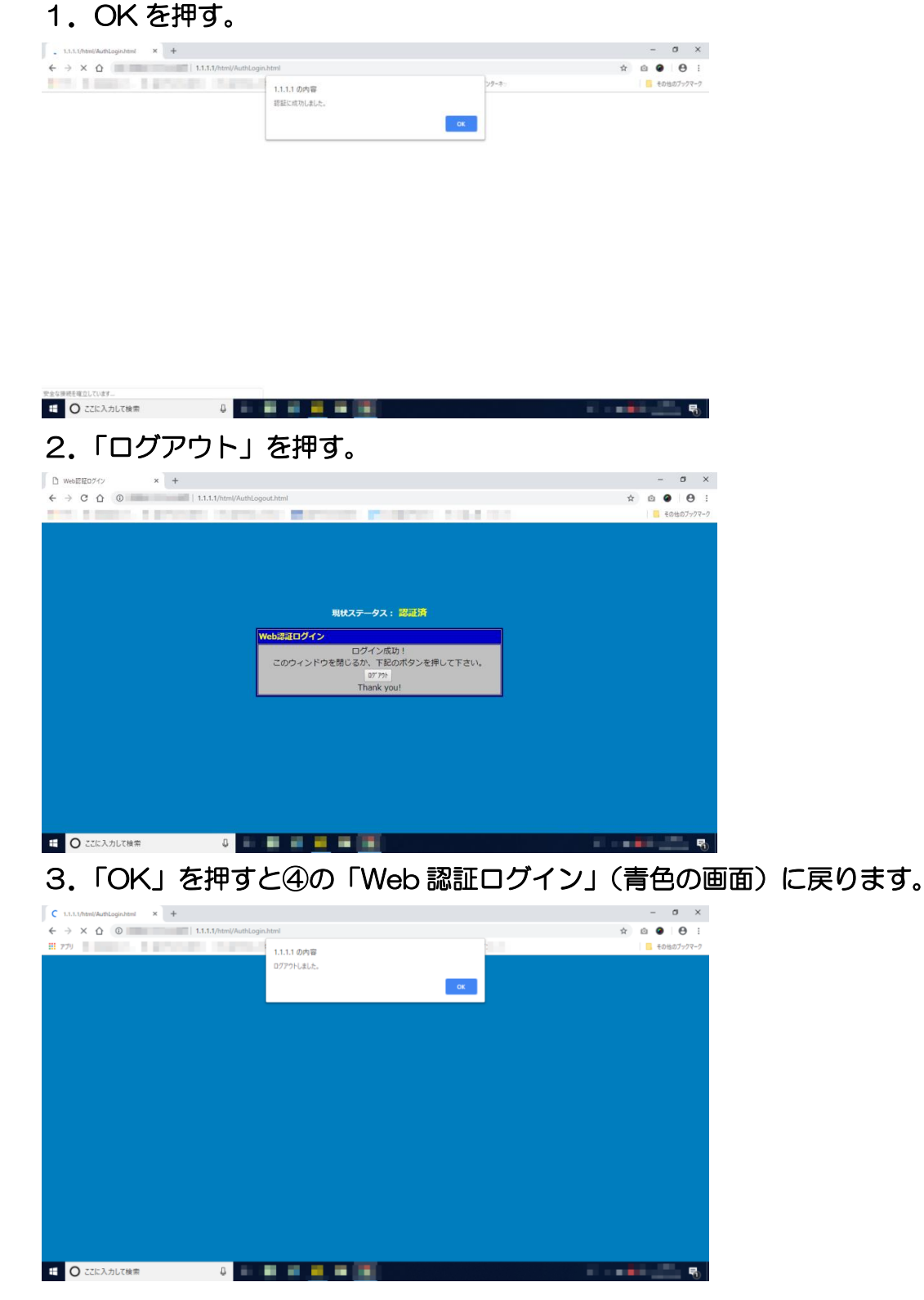

#### ⑦ 「申請」を押す。

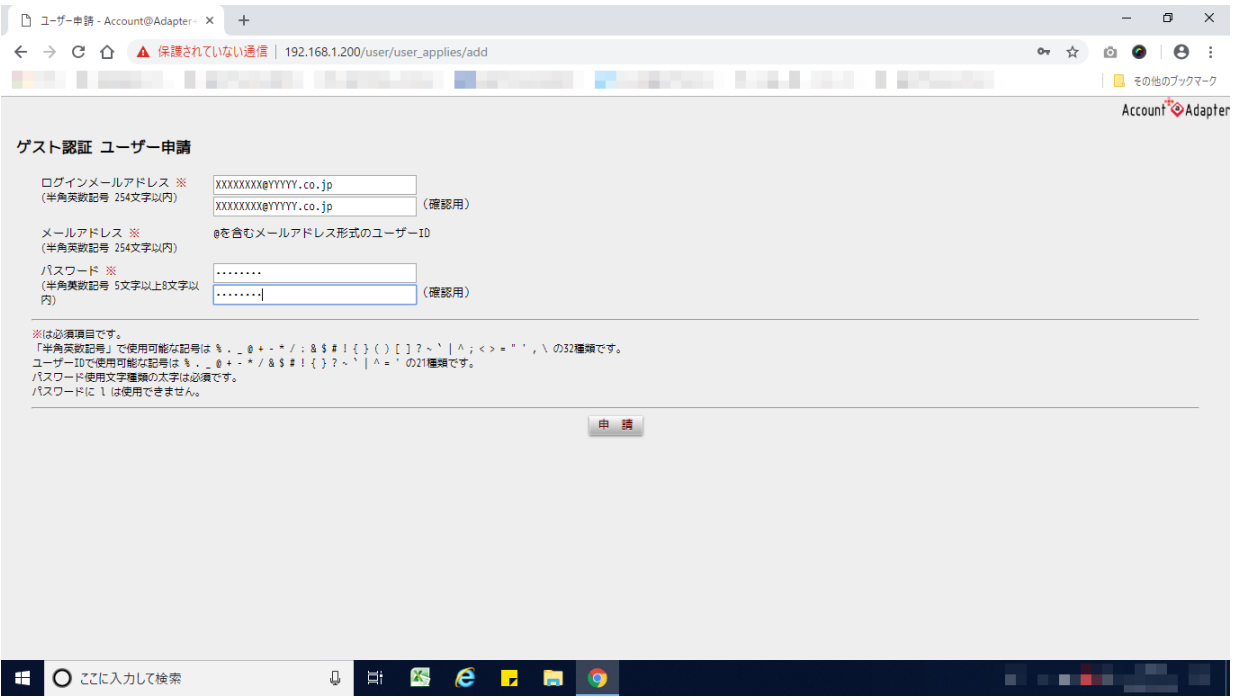

#### ⑧ ポップアップウインドで[ユーザー(設定したメールアドレス)を申請します。 よろしいですか?] と表示されるので、「OK」を押す。

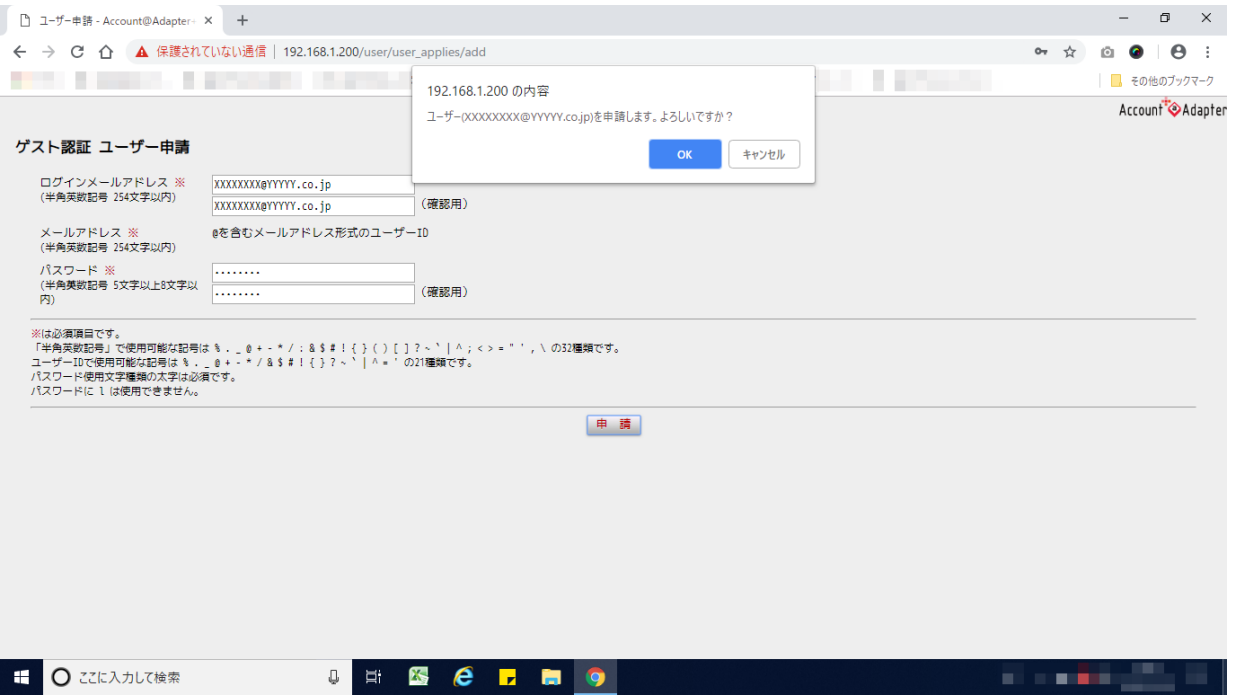

#### ⑨ 「(設定したメールアドレス)を申請しました。」というメッセージが表示されたら、 ブラウザソフトを閉じる。

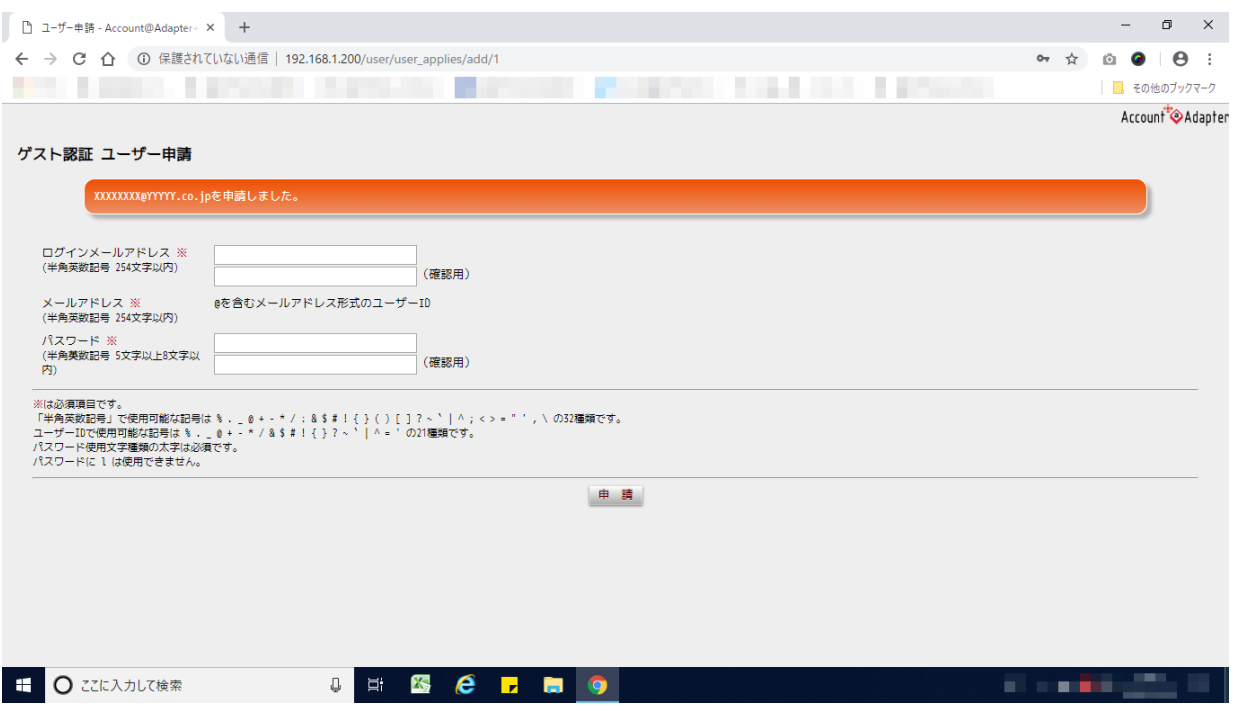

⑩ タスクトレイのワイヤレスネットワークのアイコン(Wi-Fi マーク等)を選択。 ⑪ 「t-bungei」を選択し、「接続」を押す。

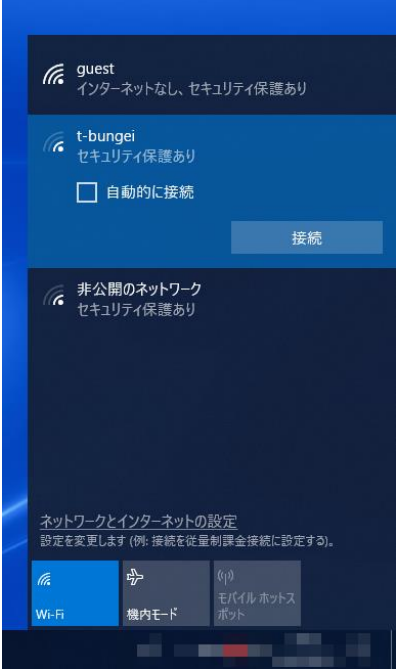

⑫ ネットワーク セキュリティー キー欄に「t-bungeihall01」を入力し 「OK(次へ)」を押す。その後、「接続済み、セキュリティ保護あり」と表示されれば⑬へ。

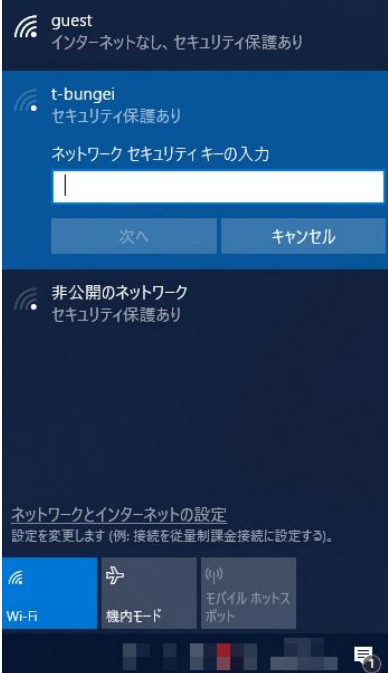

※「このネットワーク上の他の PC やデバイスが、この PC を検出できるようにしますか?」

と表示される場合、「いいえ」を選択。

※⑫の表示が出ない場合は⑬へお進みください。

#### ⑬ ブラウザソフトを起動させると「Web 認証ログイン」(青色の画面)が立ち上がりますので、 ユーザー名欄にご自身で設定されたメールアドレス、パスワード欄にパスワードを入れ、「入 力」を選択。

※表示されない場合は、アドレスバーに「1.1.1.1」を入力し、「ENTER」を押す。

☛10ページ【参考2】を操作してください。

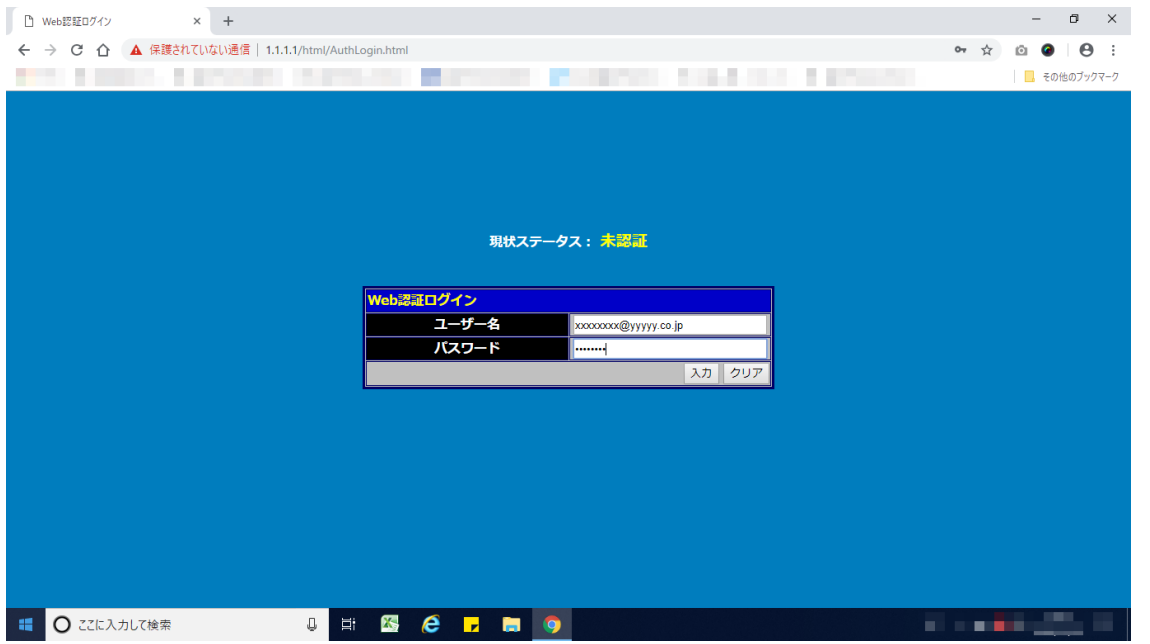

#### ⑭ ポップアップウインドで[認証に成功しました。]と表示されれば「OK」を押す。

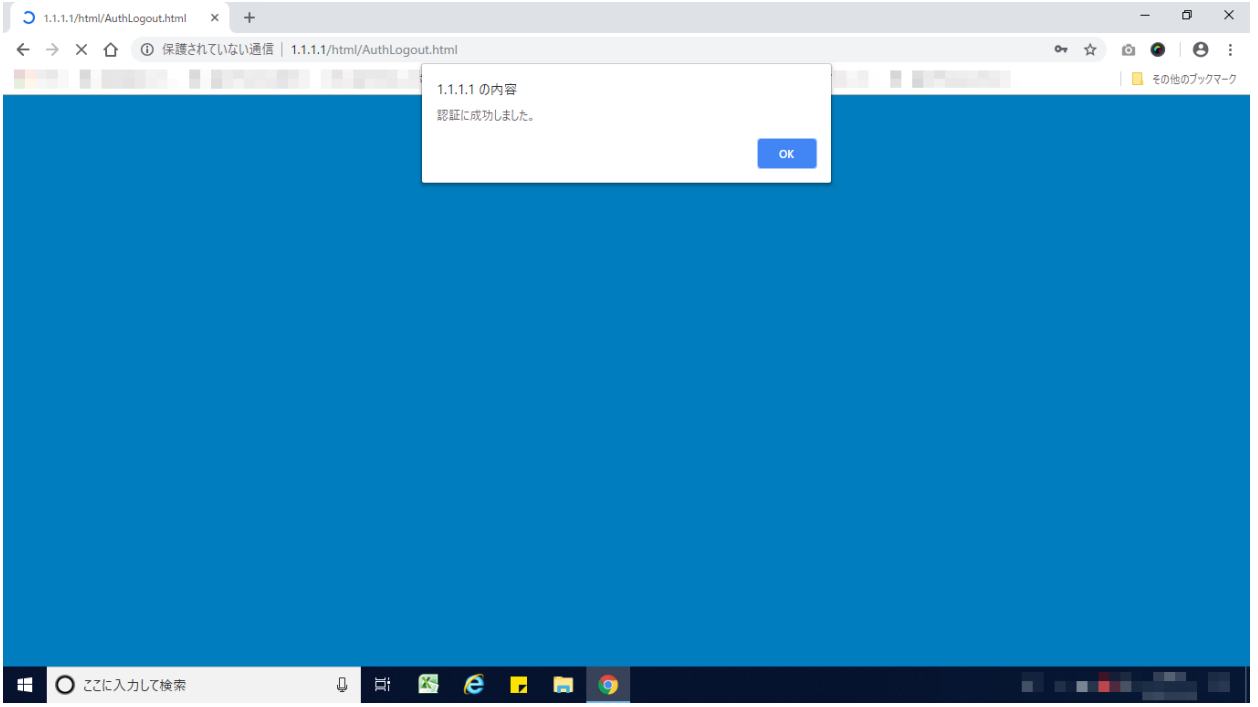

#### ⑮ 文化芸術センタートップページが表示されます。インターネット(Wi-Fi)の ご利用が可能となります。

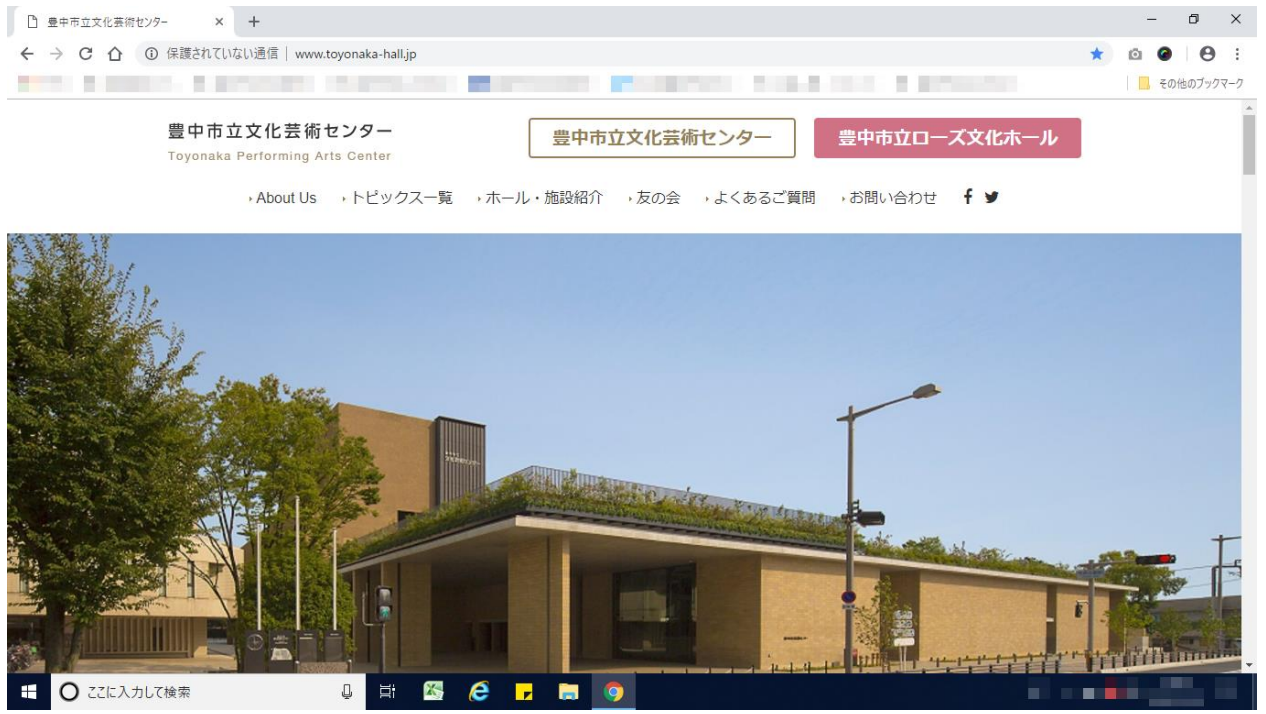

※設定完了されましたら、同じユーザー名・パスワードで複数のパソコン、スマートフォン等でのご利用が

ご可能となります。

※移動等により通信が途切れた場合、⑩⑪をやり直してください。

#### 【参考2】

アドレスバーに「1.1.1.1」を入力後、下記の画面が出た場合、次の 1~3の 手順で⑬の「Web 認証ログイン」(青色の画面)に戻ってください。 1.OK を押す。

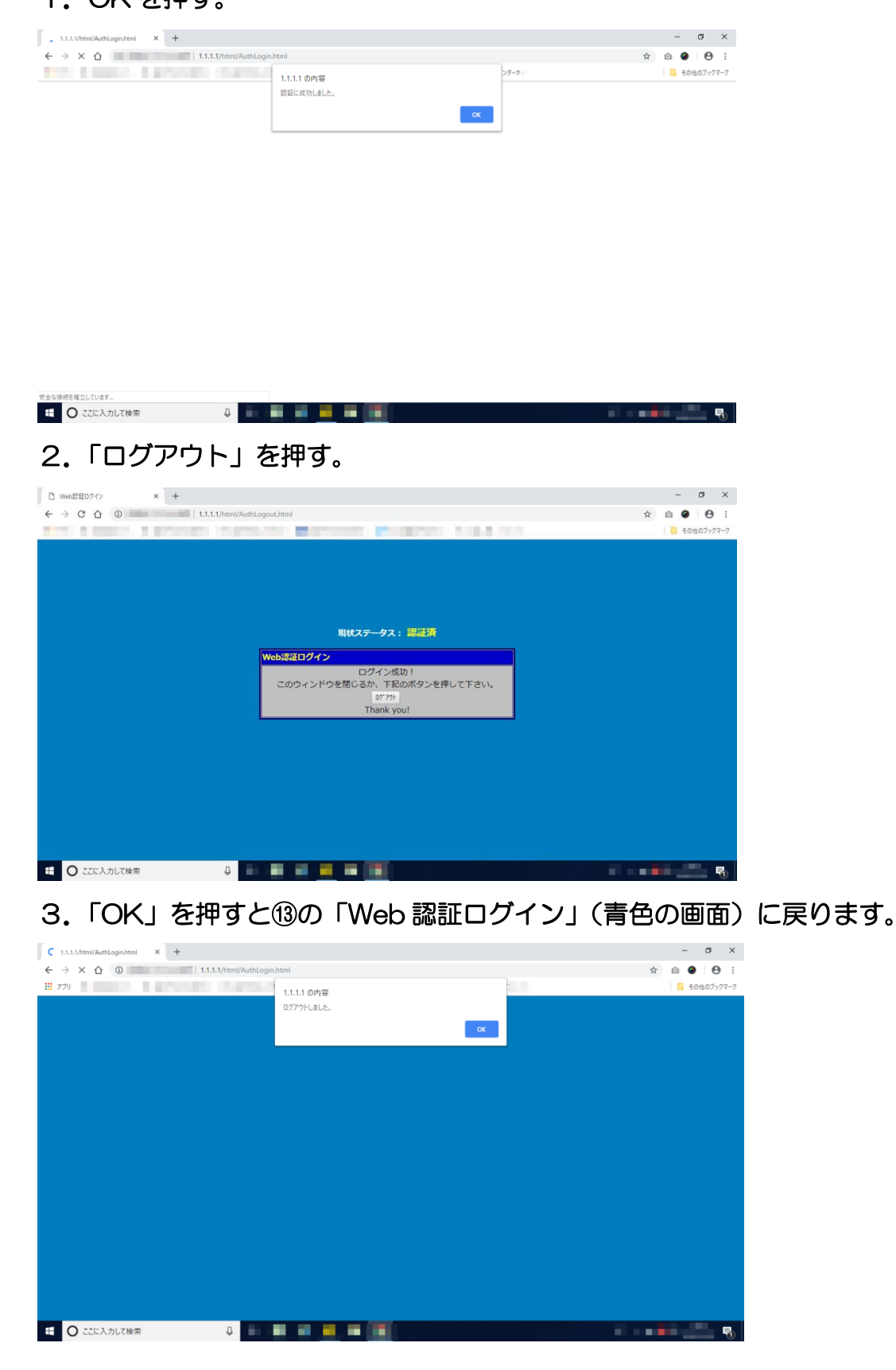